# CREATING A FORWARDING EMAIL ADDRESS

Your background on your Google email account may appear differently than the screen shot images in this presentation.

If you have questions or problems please contact the IT Dept at UMCSC

Russ McKissick: IT Asst.803.786.9486 ext. 262rmckissick@umcsc.org

## LOGIN IN TO YOUR CONFERENCE (@umcsc.org) EMAIL ACCOUNT

Go to the Conference website at

www.umcsc.org.Click on the "Email" link.

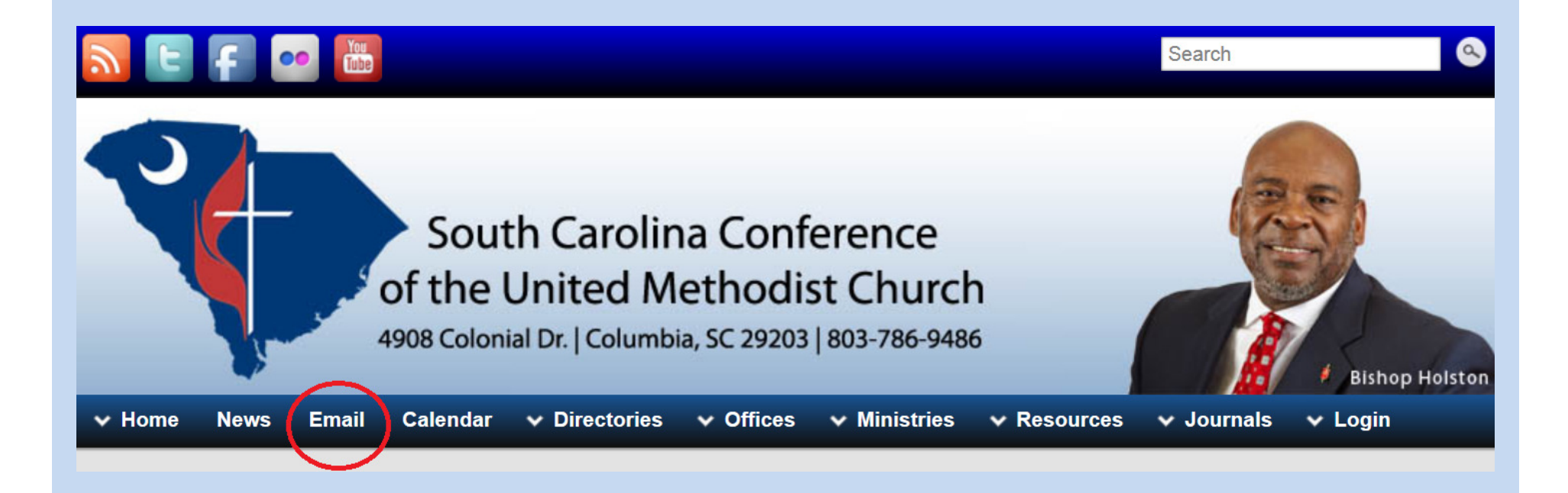

#### Click on the link beside "Migrated Users".

**Email** 

**Calendar**  $\vee$  Directories

## $\vee$  Offices

 $\vee$  Ministries

# Email

As the conference migrates to a new email system, accounts will be moved in groups. As your email address is moved, you will be notified prior to the migration and afterwards through email. The NEW email system is worth taking a look. Those familiar with gmail will find much very familiar, but a few added bonus. One of which is the 25gb user space (twice that of a personal gmail account). If you are unsure of whether your account has been migrated, simply attempt to login to the Migrated Users link below; if your account exists on the NEW system, you're moved. Your account will continue to exist on the OLD system for some time, but no email will be delivered to that account.

**Not Migrated Users** 

**Migrated Users** 

**Hints** 

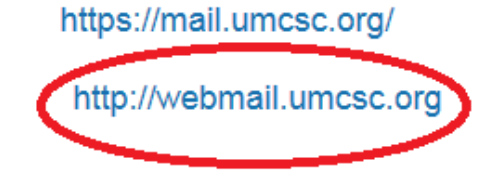

Enter your username, password and click on "Sign In".

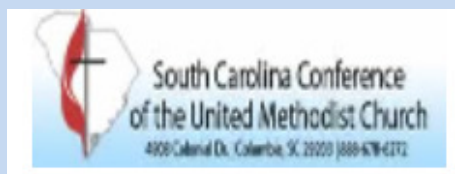

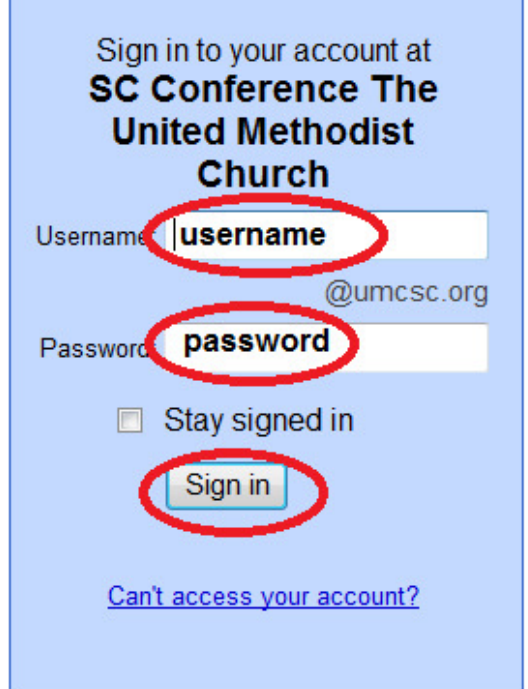

## Less spam, plenty of space and access from anywhere.

**Welcome to SC Conference The United Methodist Church** 

Welcome to your email for SC Conference The United Methodist Church, powered by Google,

- Keep unwanted messages out of your inbox with Google's powerful spam blocking te
- Keep any message you might need down the road, and then find it fast with Google so
- Send mail, read new messages and search your archives instantly from your phone

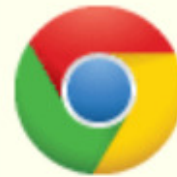

Download Chrome to get a faster & enhanced Google Apps experience Chrome is a secure and stable browser that offers the fastest and most feature & Calendar Deploy Chrome company-wide via the MSI or download Chrome for your pers

## Click the down arrow beside the gear shaped icon (see the red arrow).

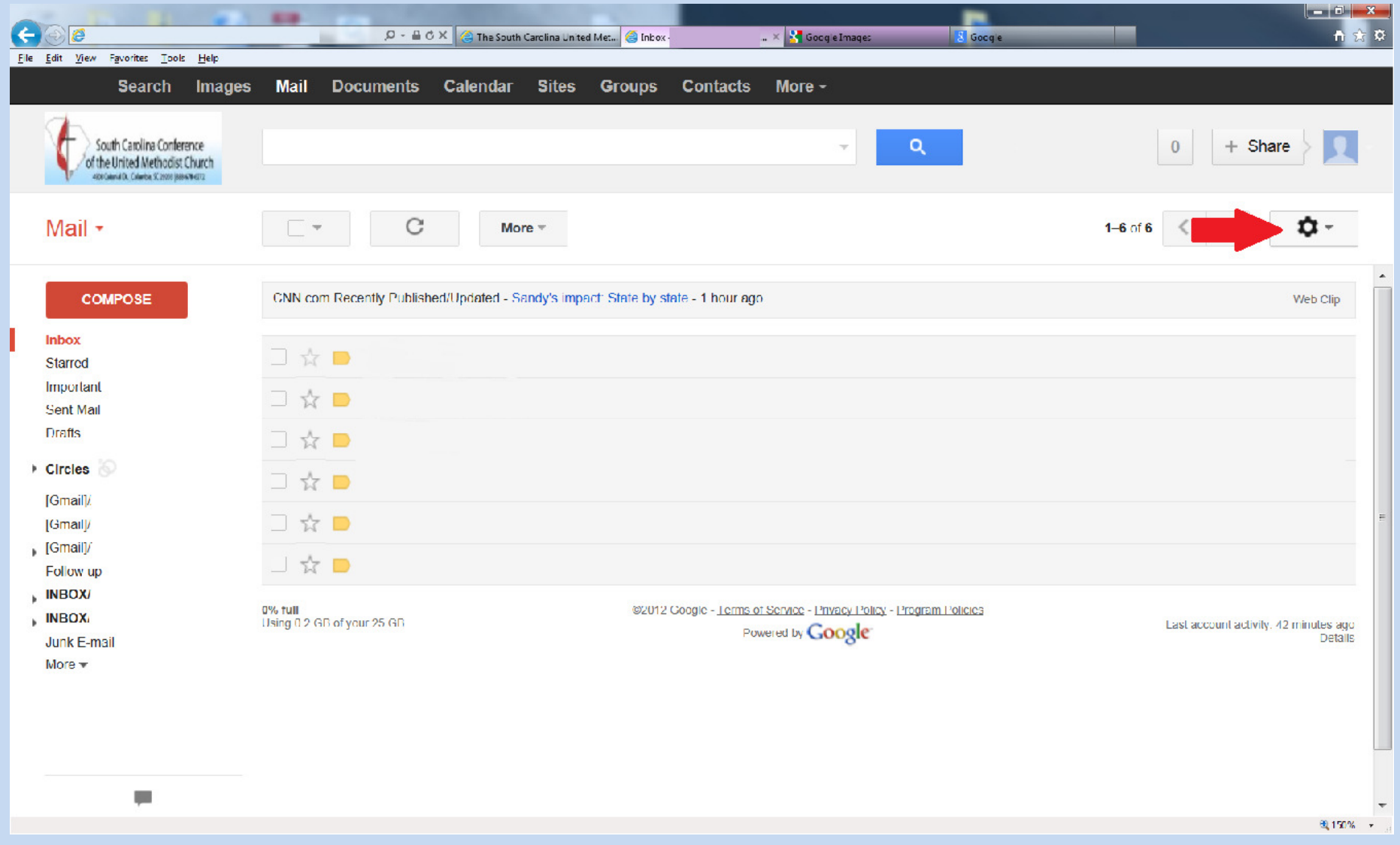

## Choose Settings

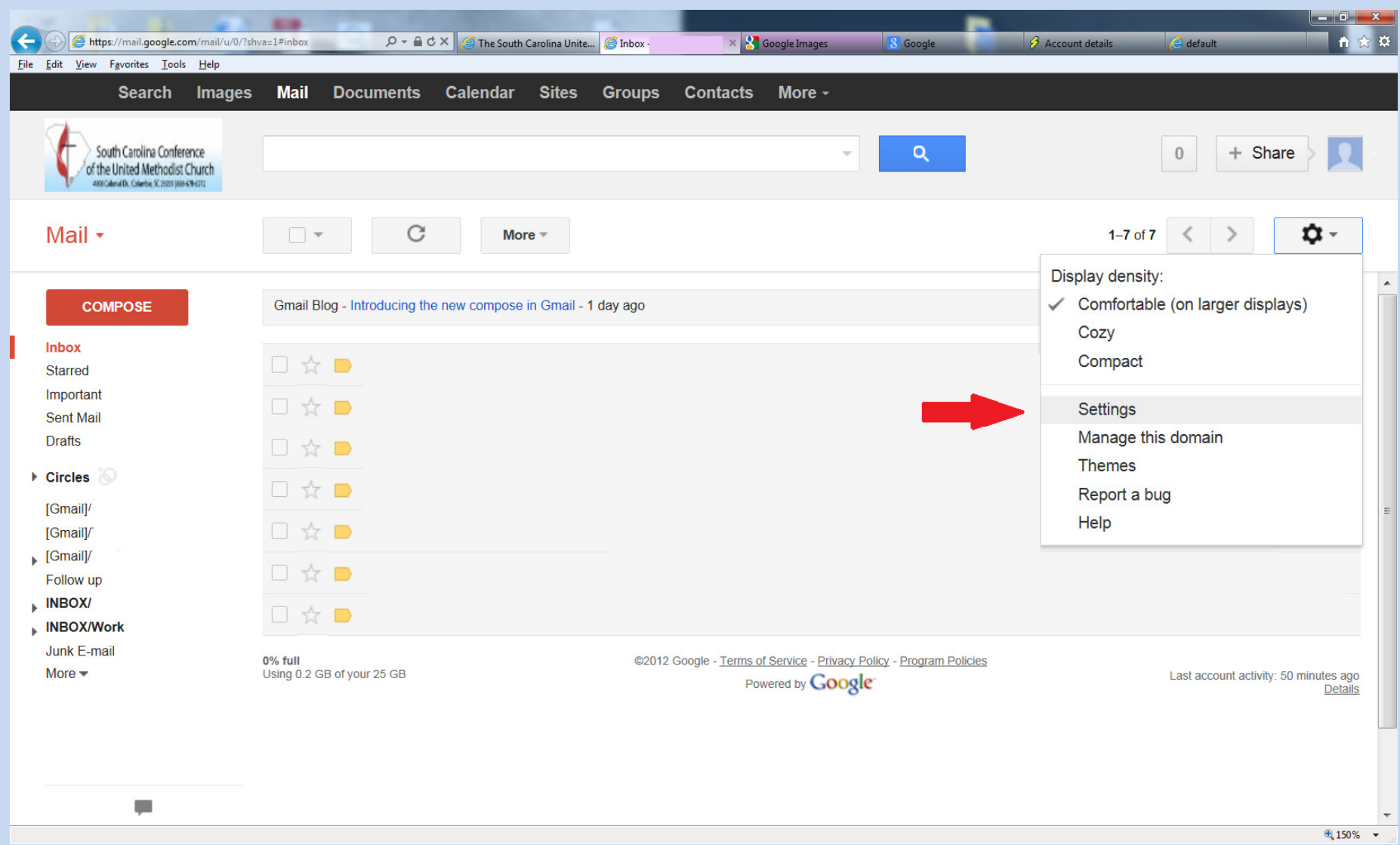

### Click on the "Forwarding and POP/IMAP" tab.

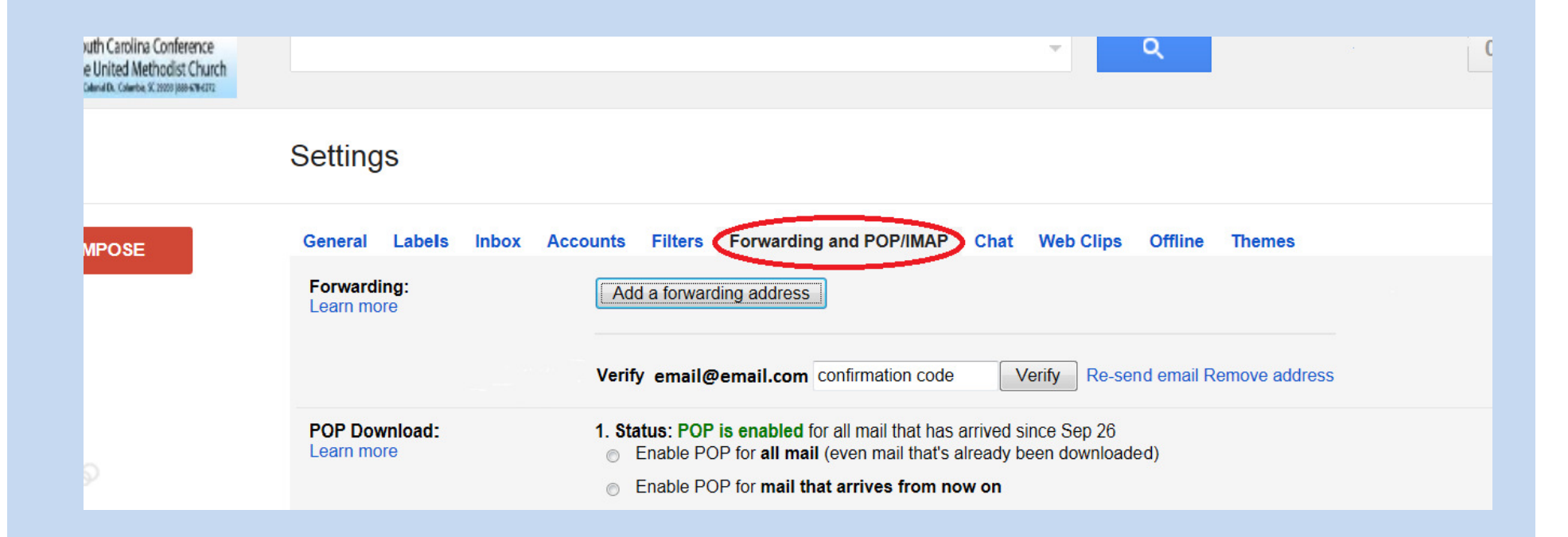

Click on "Add a forwarding address".

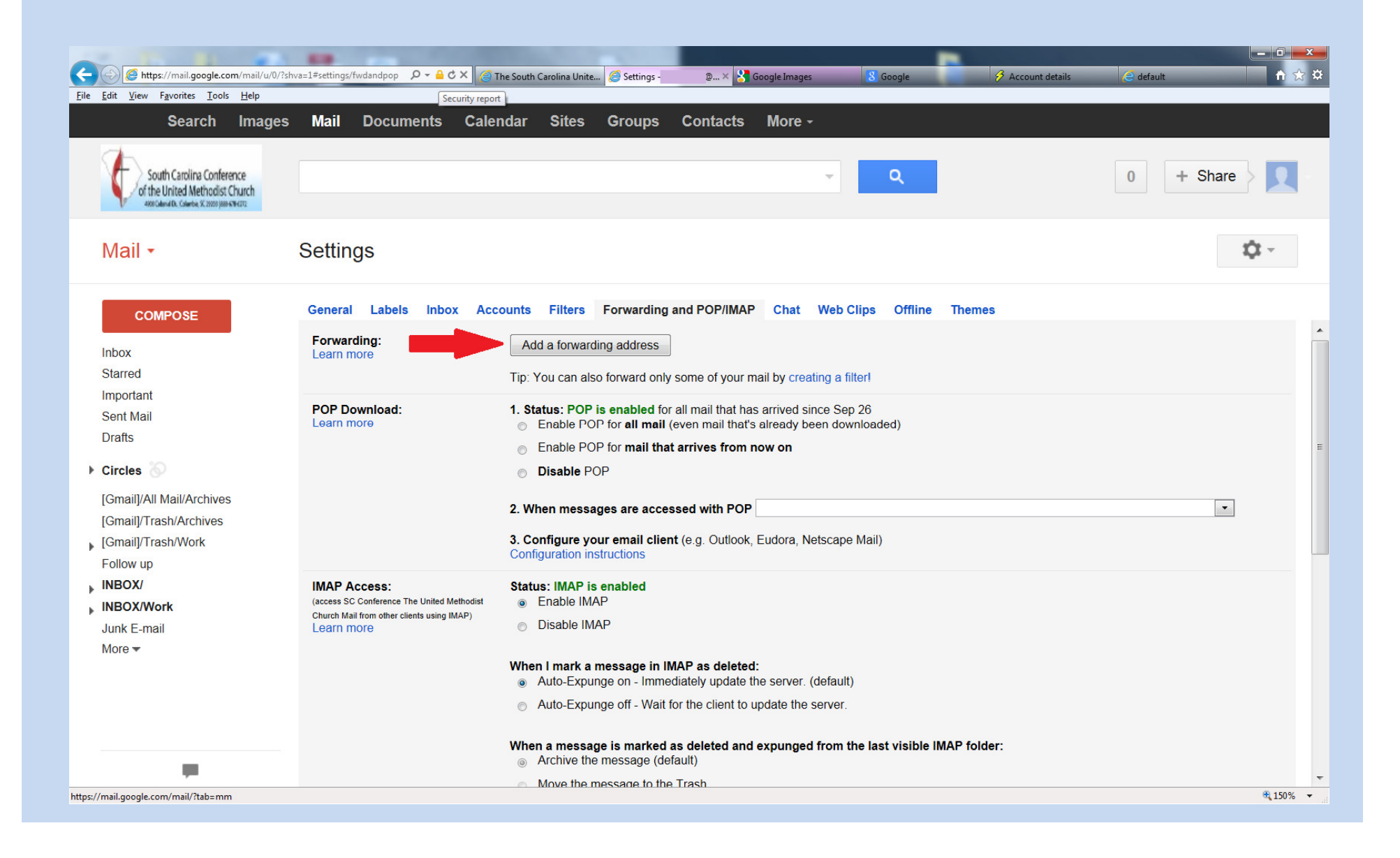

#### Enter the forwarding address in the blank and click "Next"

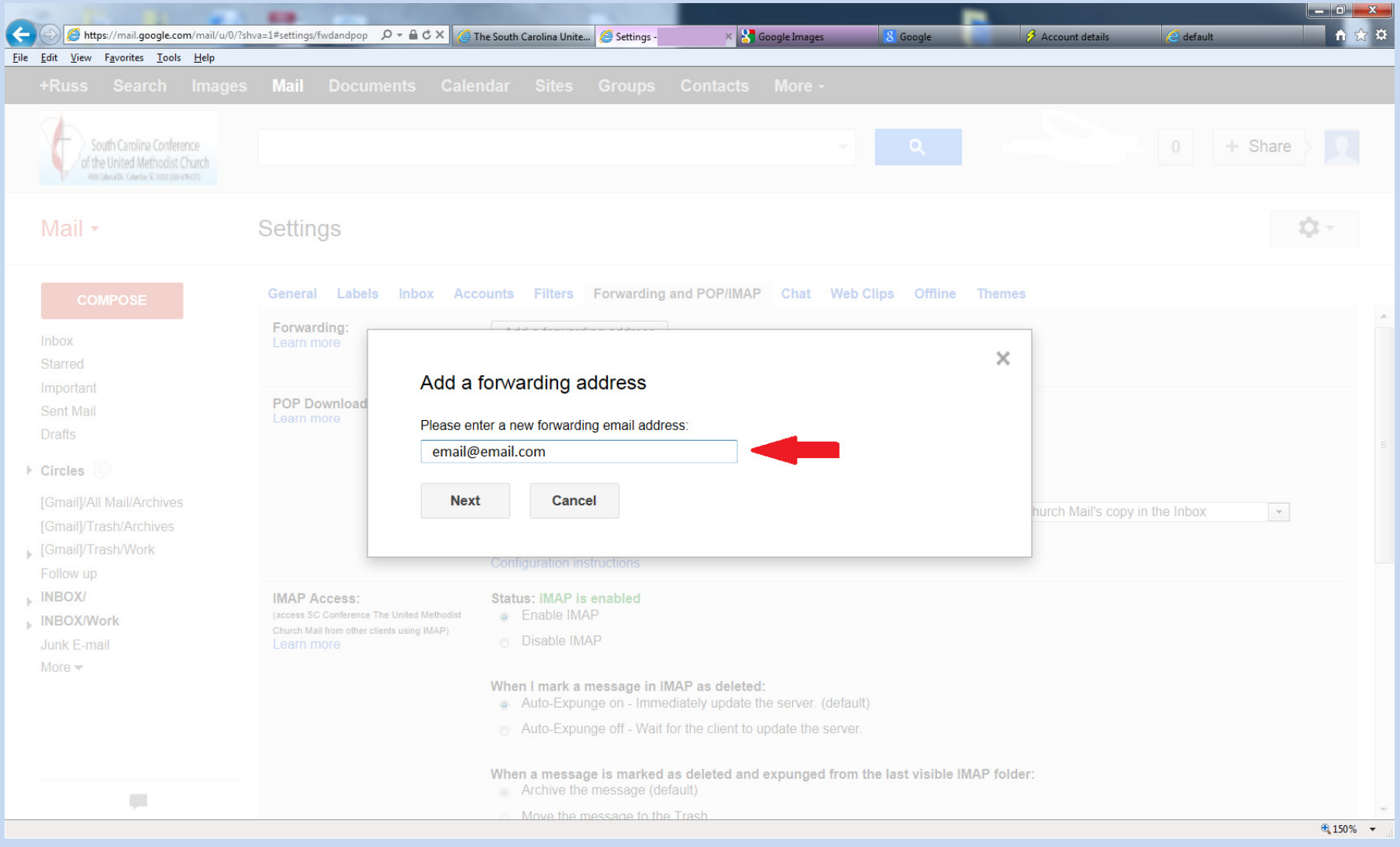

#### Click on "Proceed"

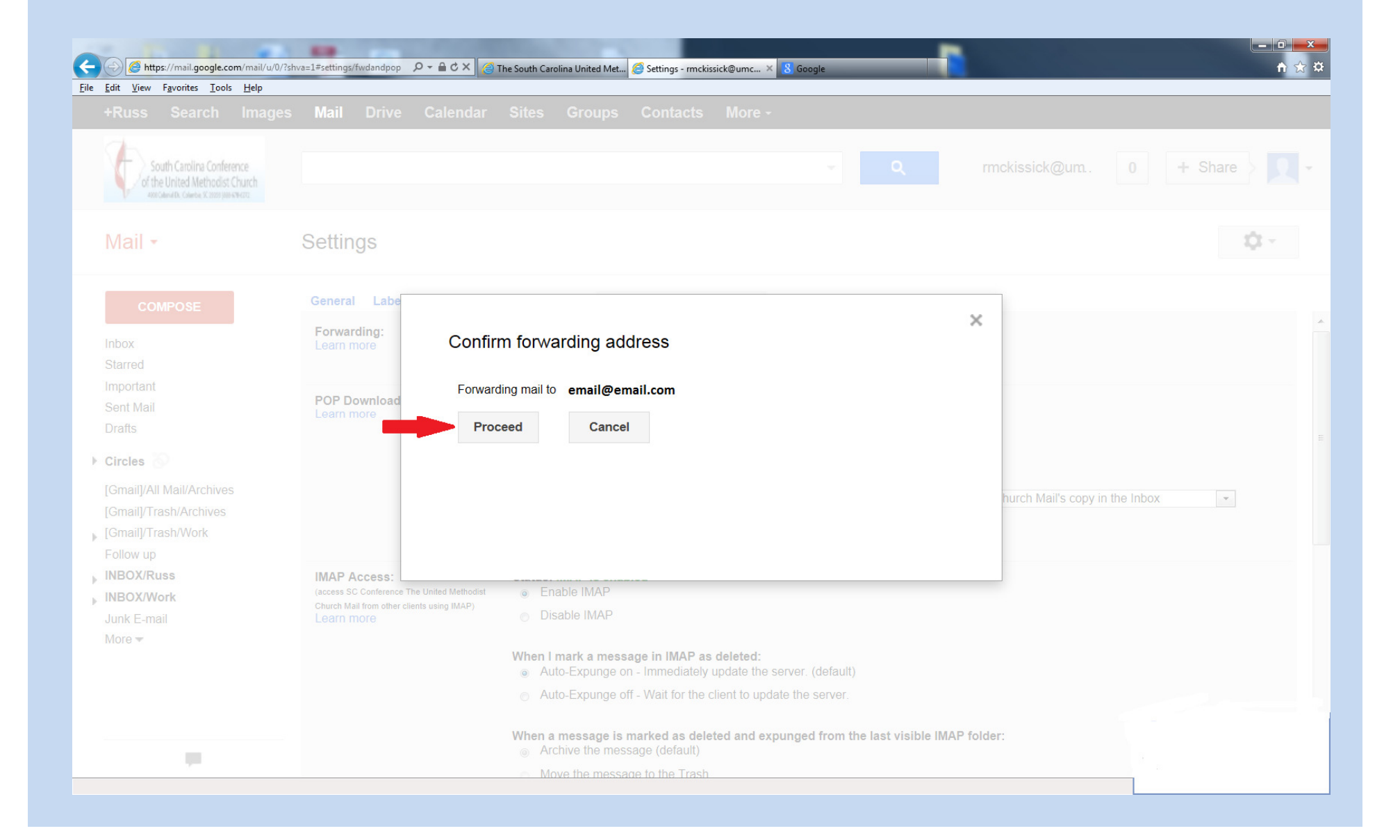

#### Click "OK"

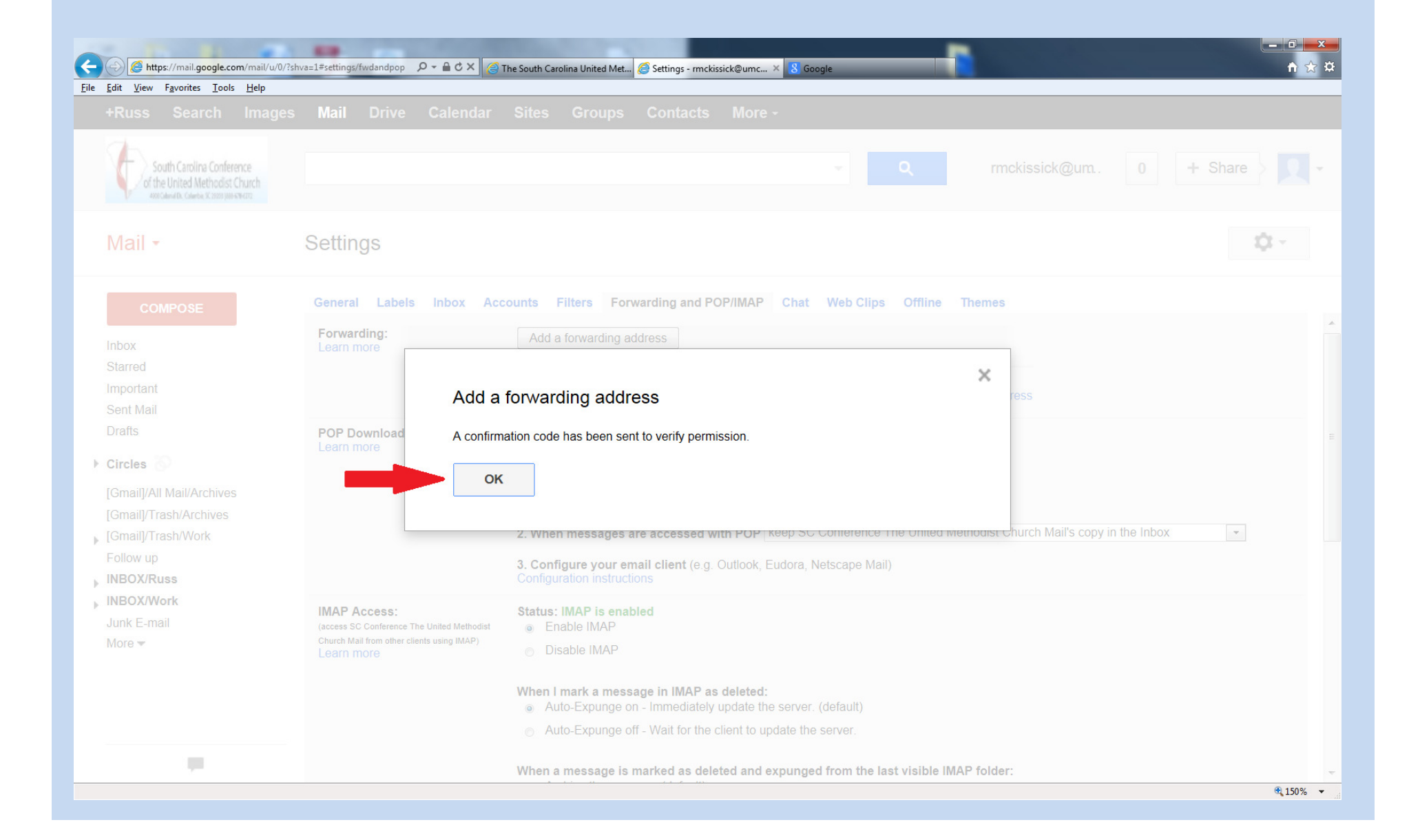

A confirmation code will be sent to the email address you used as a forwarding address. Go to that account, record that code, enter it here and click "Verify".

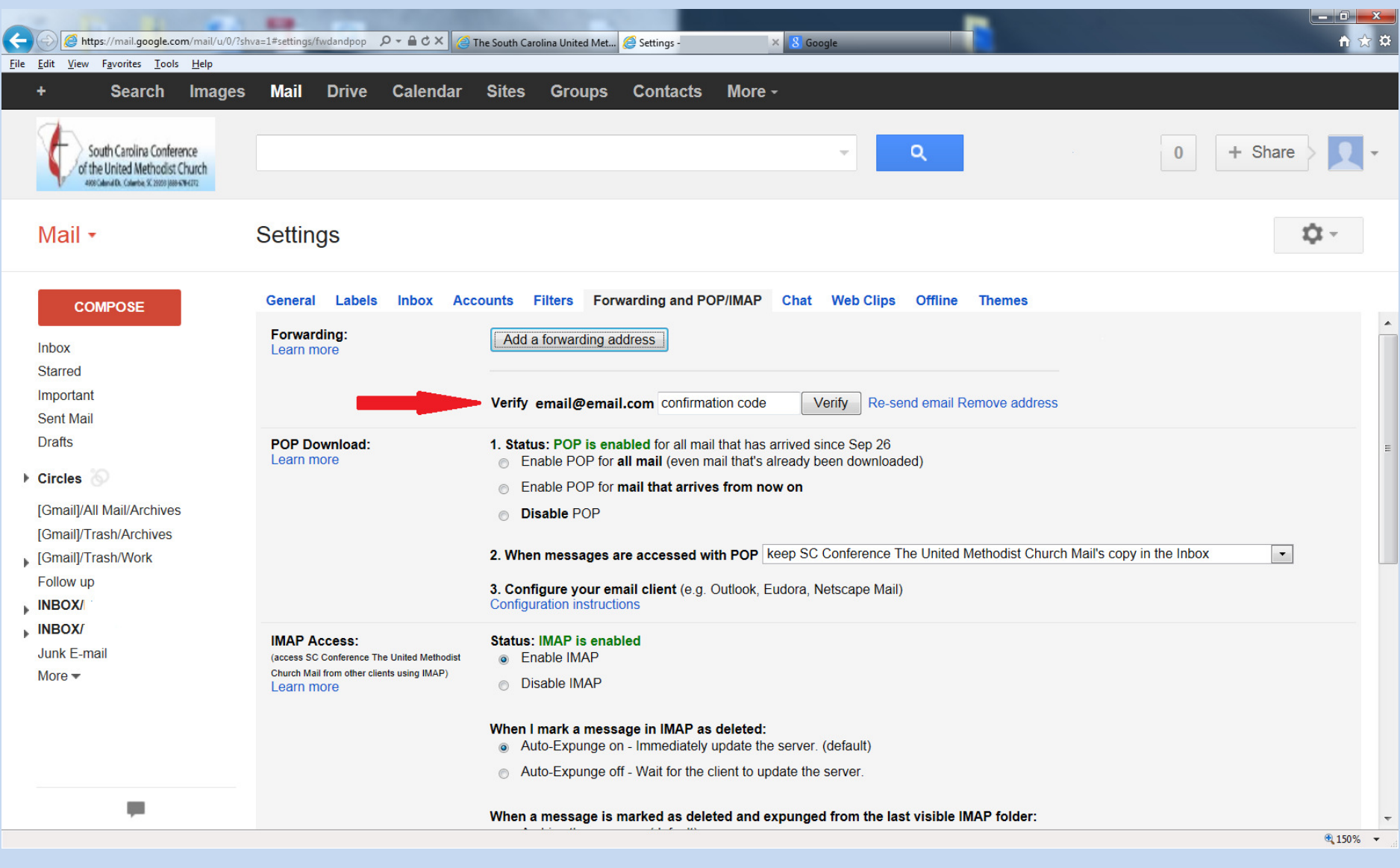

Make sure the radio button is selected beside the "Forward a copy…" ( $1<sup>st</sup>$  red arrow) and then click "Save Changes" ( $2<sup>nd</sup>$  red arrow).

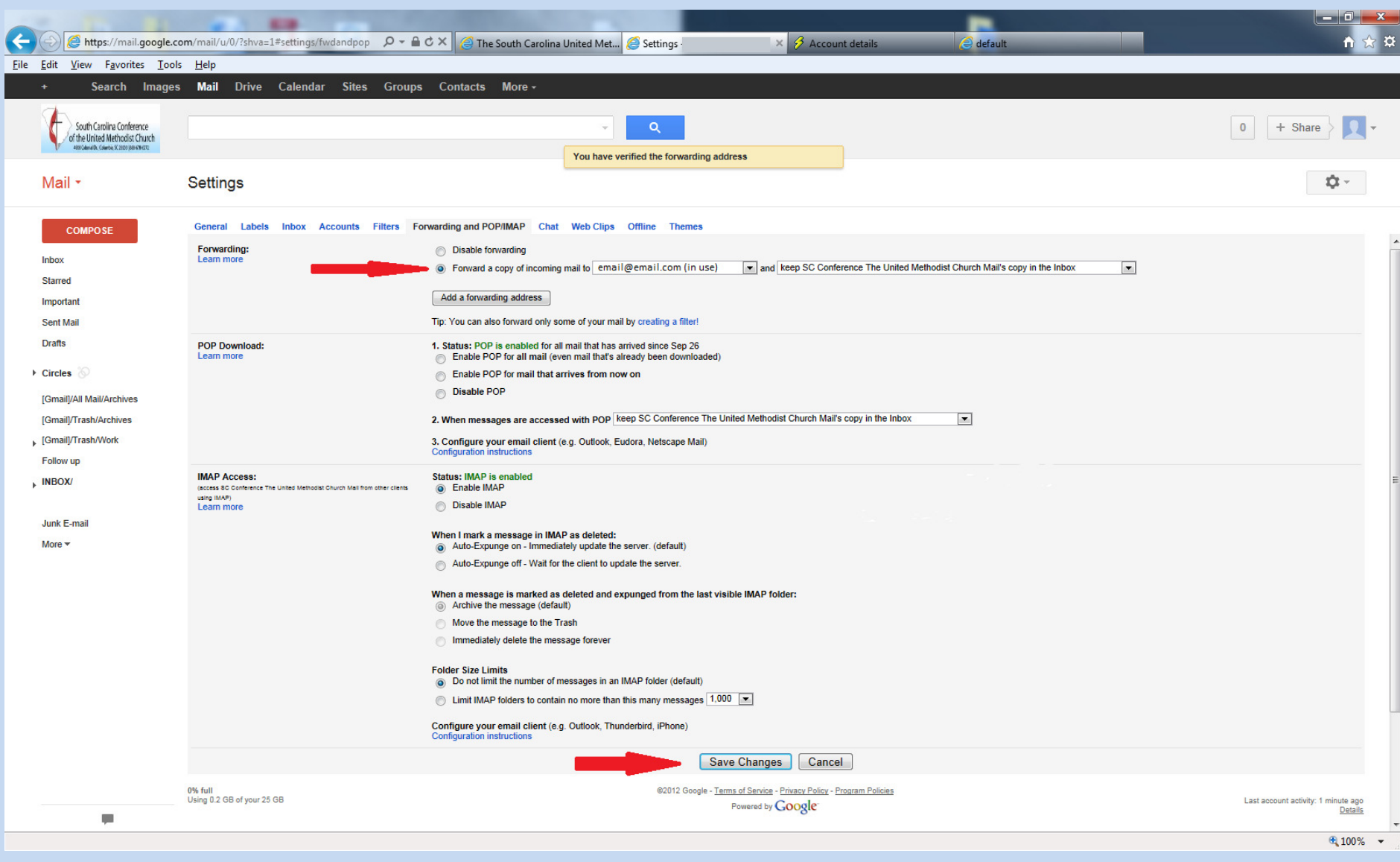

To REMOVE a forwarding email address, click on the down arrow of the drop down box and choose "Remove…". You can also choose to disable rather than remove the address.

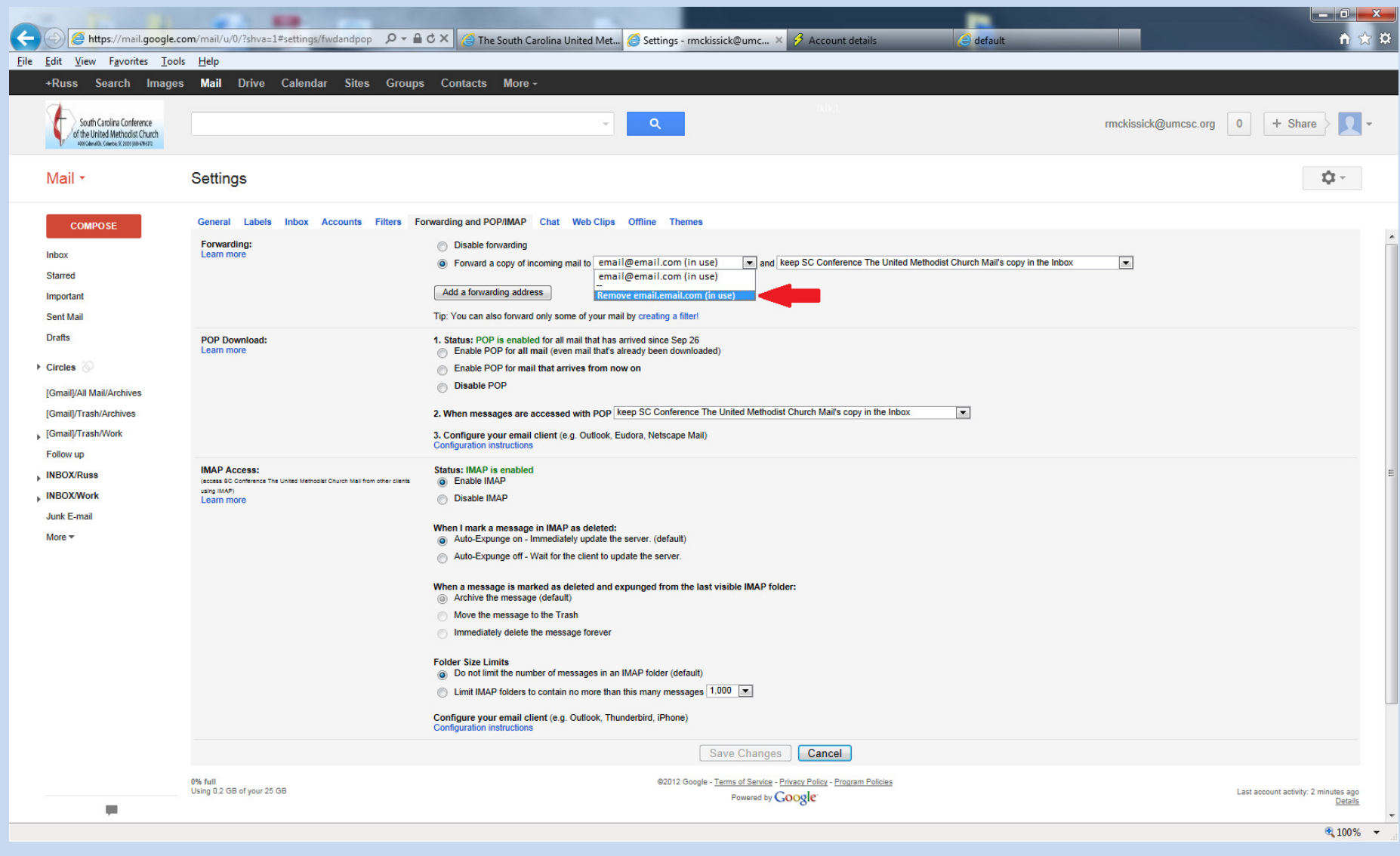